# MAMORU ONE ユーザーズリファレンス

■ 文書管理サービス一括アップロード操作マニュアル

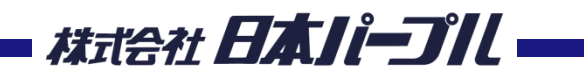

Ver 1.0 201908

#### **操作フロー**

システム共通

システムにログインする **… P3**

一括ファイルアップロードで登録する(共通操作)**… P4**・**P5**

一括ファイルアップロード画面の見方について**… P6**

ーーーーーーーーーーーーーーーーーーーーーーーーーーーーーーーーーーーーー

一括ファイルアップロードで登録する-1つずつ登録 **… P7**

一括ファイルアップロードで登録する-CSVで一括登録する**… P8**~**P15**

**システムへログインする**

※日本パープルのHPへアクセス <https://www.mamoru-kun.com/> (『保護くん』で検索)

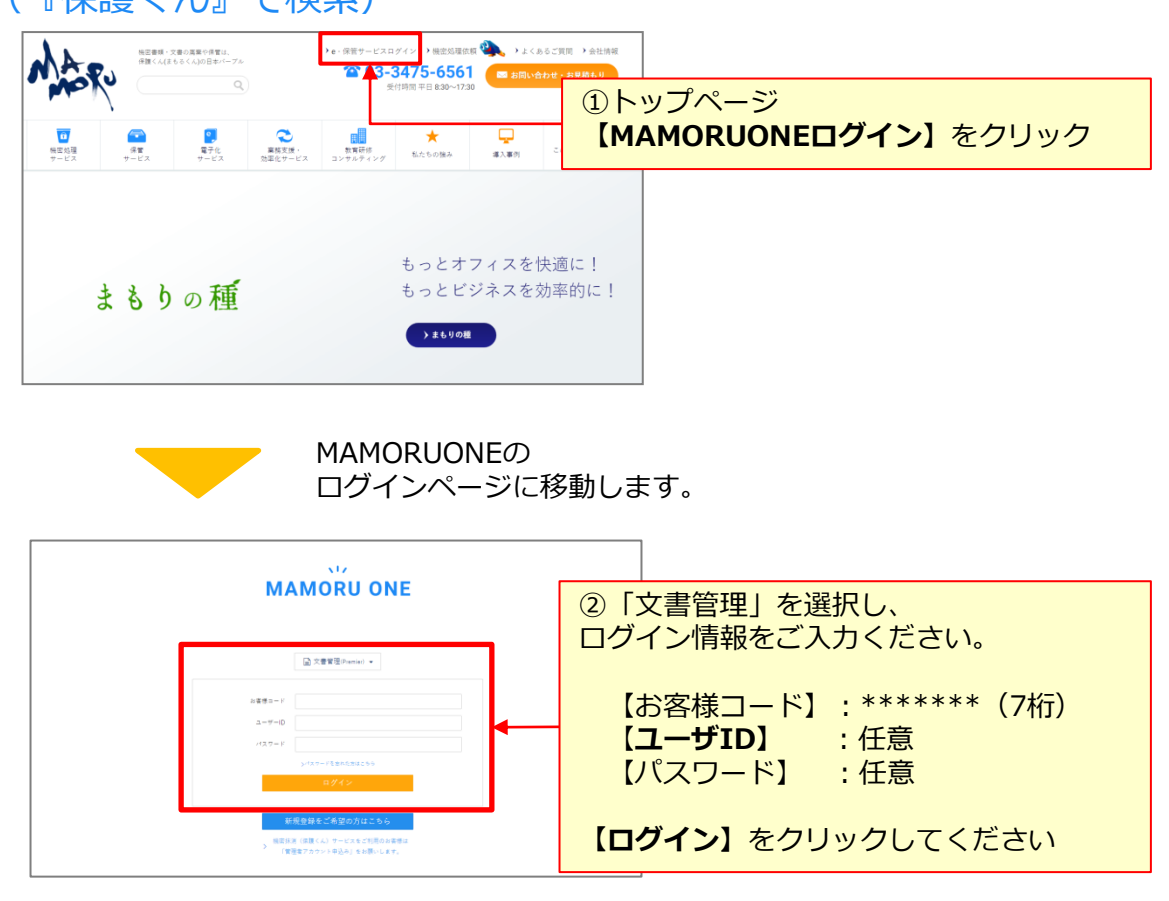

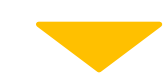

**MAMORUONEの** トップページに移動します。

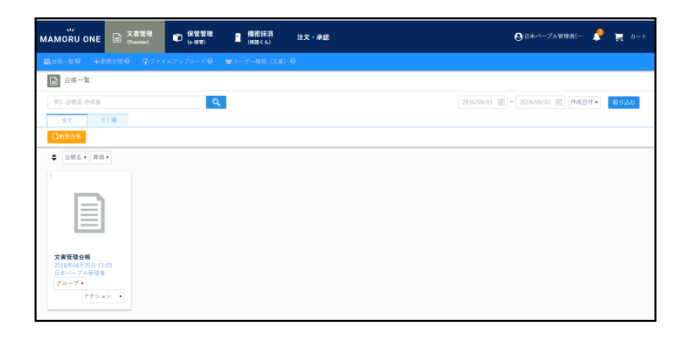

#### 一括ファイルアップロードで登録する (共通操作)-1

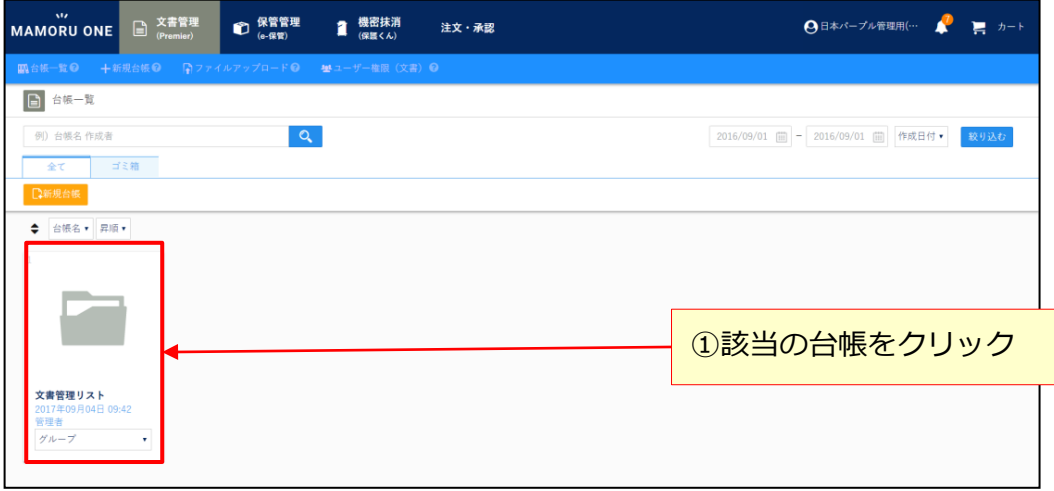

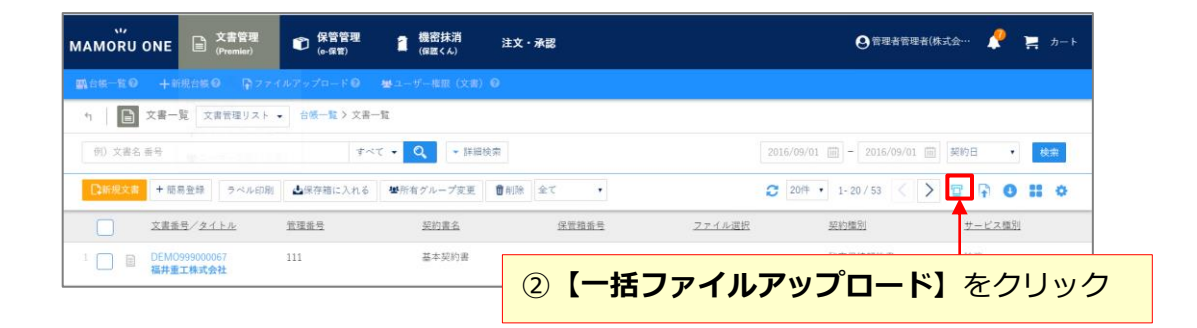

※一括アップロード機能で利用できるファイルはPDFファイルのみとなります。

※本機能ご利用にあたっては、ユーザ権限(文書)の「新規文書作成」・「アップロード」・「編集」権限が必要となりま す。もし該当権限が付与されていない場合、一部機能をご利用いただくことができません。ご利用いただく場合は、 権限付与後実施ください。

## 一括ファイルアップロードで登録する (共通操作)-2

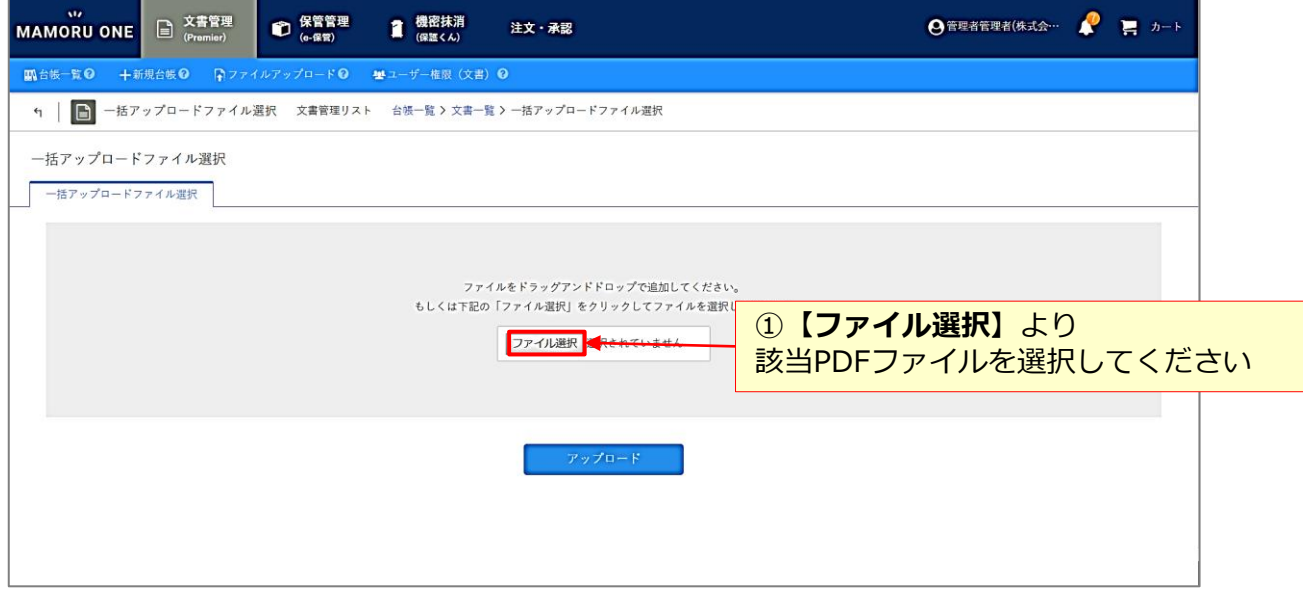

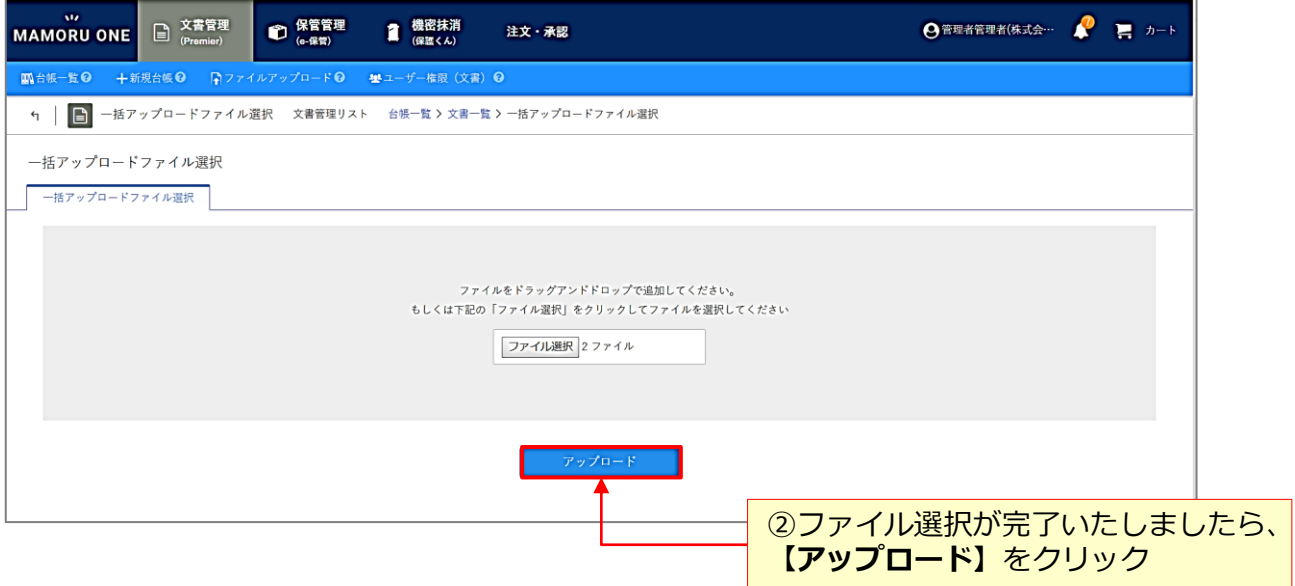

#### 一括ファイルアップロード画面の見方について

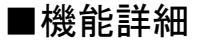

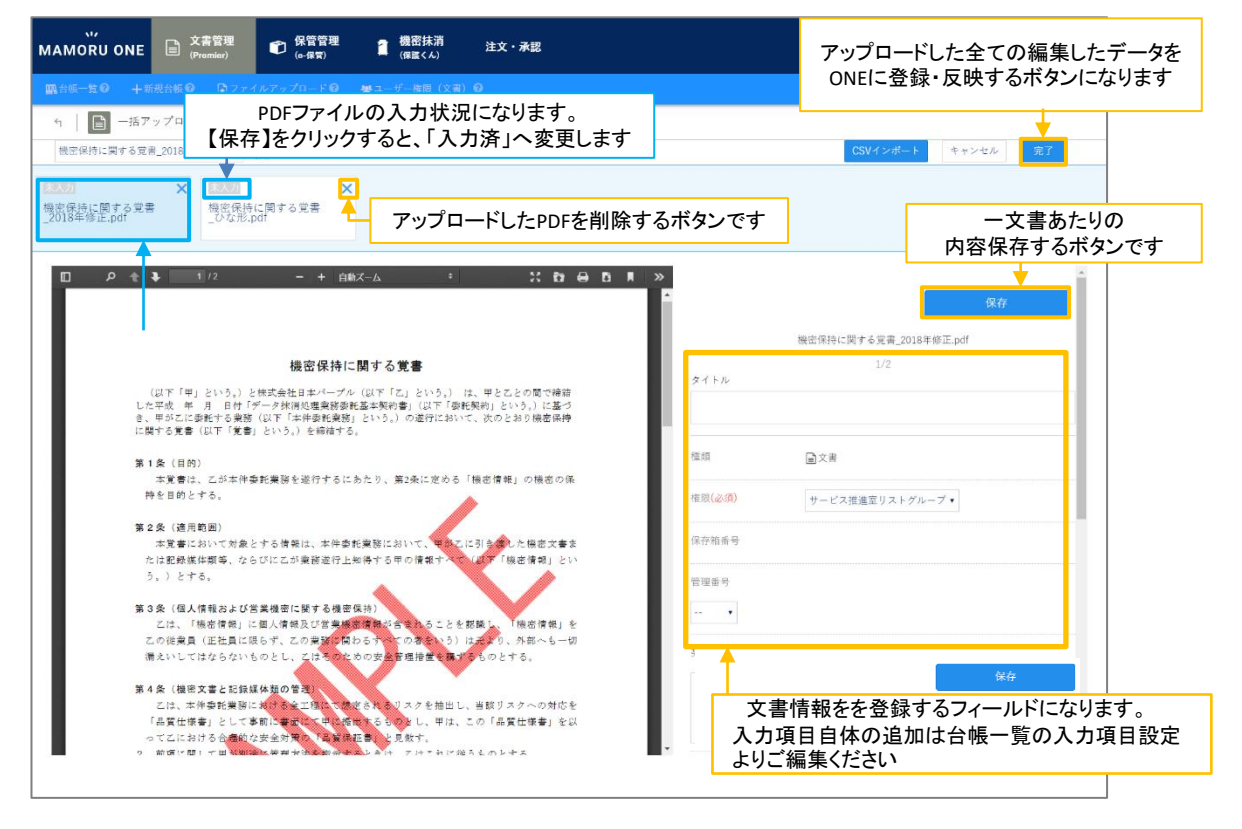

ひとつずつ内容確認をしながら入力する場合は ・・・P7

CSVインポートで一括入力する場合は  $\cdots$ P8 $\sim$ P15

※一括ファイルアップロード機能は作業途中で登録を中断・保持することができます。 内容を保持する単位は、各台帳、各ログインIDごとに中断データが保持されます。 上記右上の【完了】をクリックするまでは、仮登録状態のため文書一覧へは反映されませんので、 ご注意ください。

#### 一括ファイルアップロードで登録する-1つずつ登録

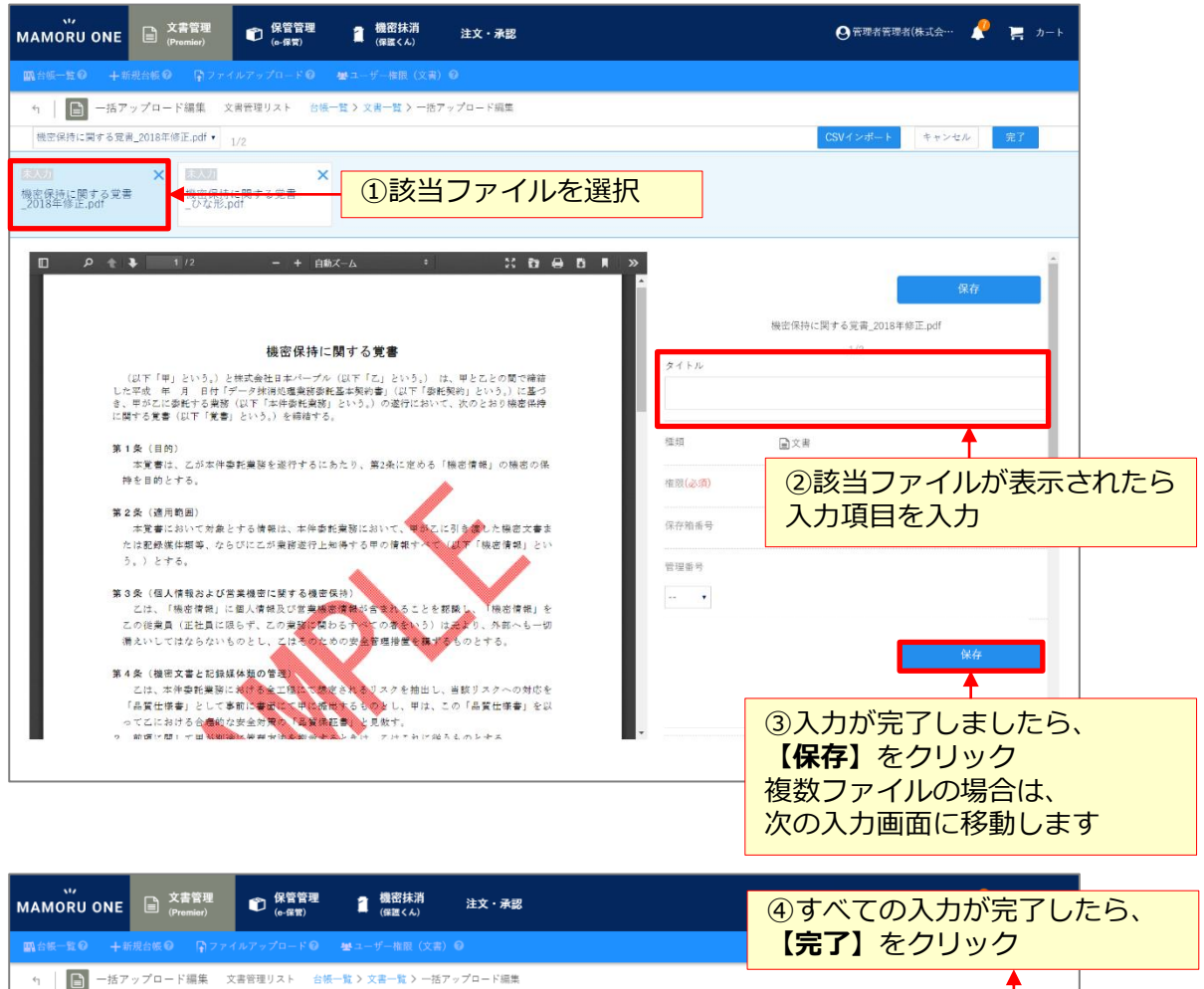

機密保持に関する覚書\_2018年修正.pdf ▼ 1/2

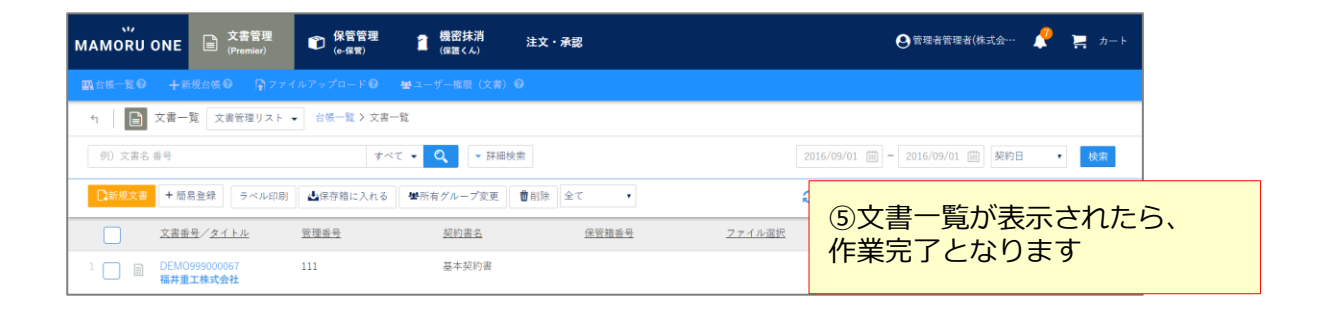

CSVインボート

キャンセル

#### 一括ファイルアップロードで登録する-CSVで一括登録する①

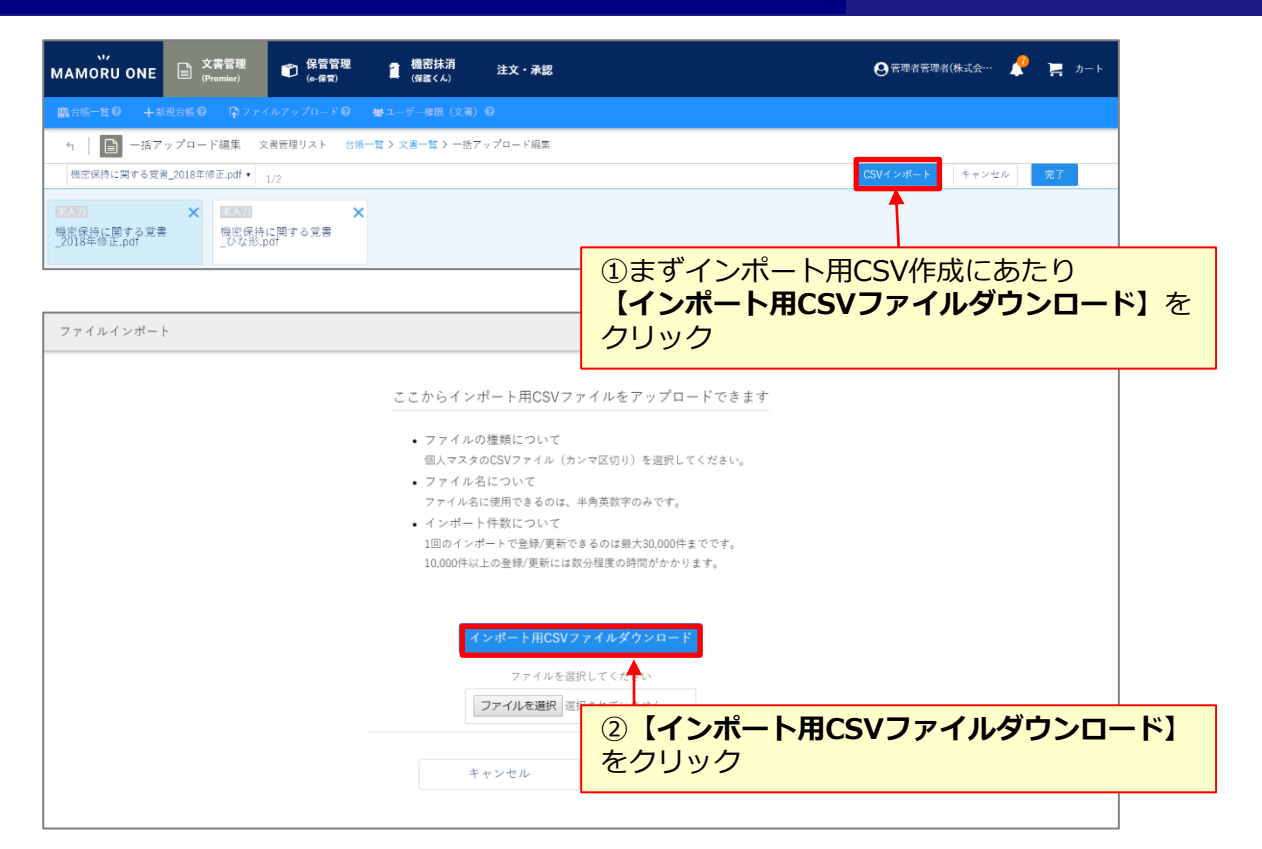

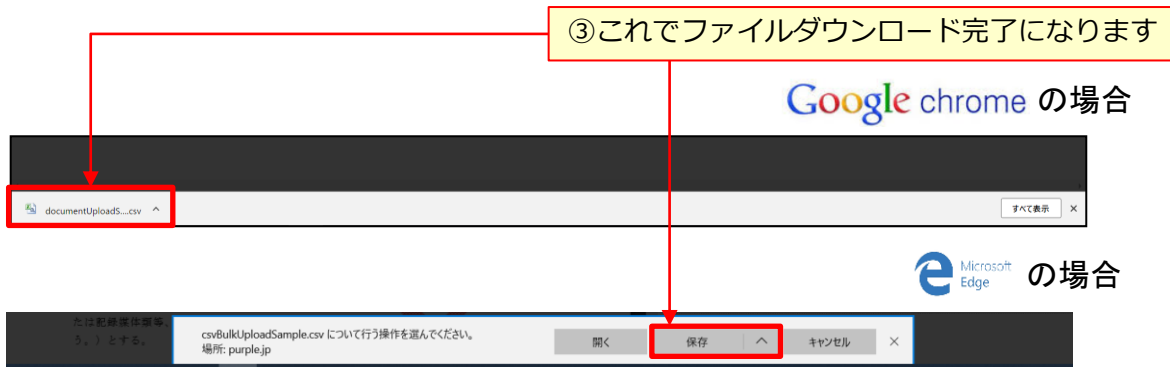

#### 一括ファイルアップロードで登録する-CSVで一括登録する②

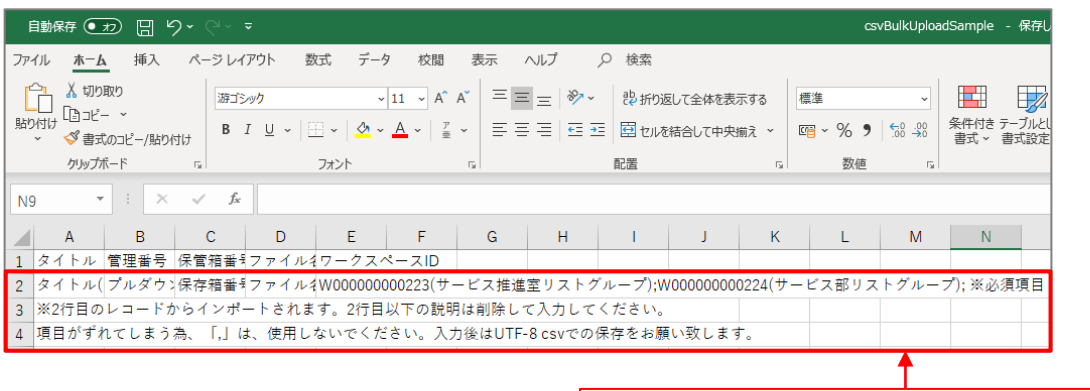

①ダウンロードしたファイルを開いてください **※2行目~4行目は入力ガイドになります。 ※実際のインポート時には削除してください。 ※入力方法は以下内容をご参照ください。**

#### ■入力例

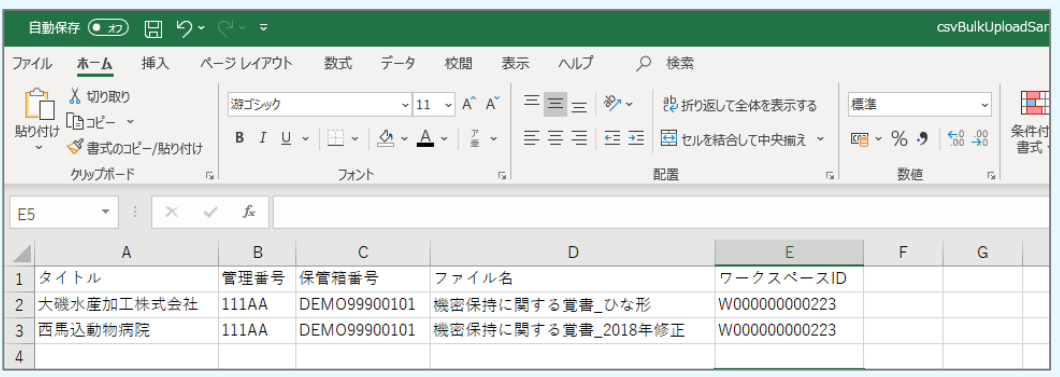

A2セル:タイトル :入力必須、全角63、半角126文字以内で入力してください。

C2セル:保存箱番号 :ハイフンなしで12桁でご入力ください

D2セル:ファイル名 :ファイルは拡張子なしでご入力ください。

E2セル:ワークスペースID:CSV出力時の記載表記例より13桁で入力下さい

※本マニュアル記載の項目名ですが、各社様ごとに表示が異なるため詳細な入力文字制限 は出力したCSVをご参照ください。

※項目がずれてしまう為、「,」およびセル内の改行は、使用しないでください。入力後はUTF-8 csvでの保存をお願い致します。

一括ファイルアップロードで登録する-CSVで一括登録する③

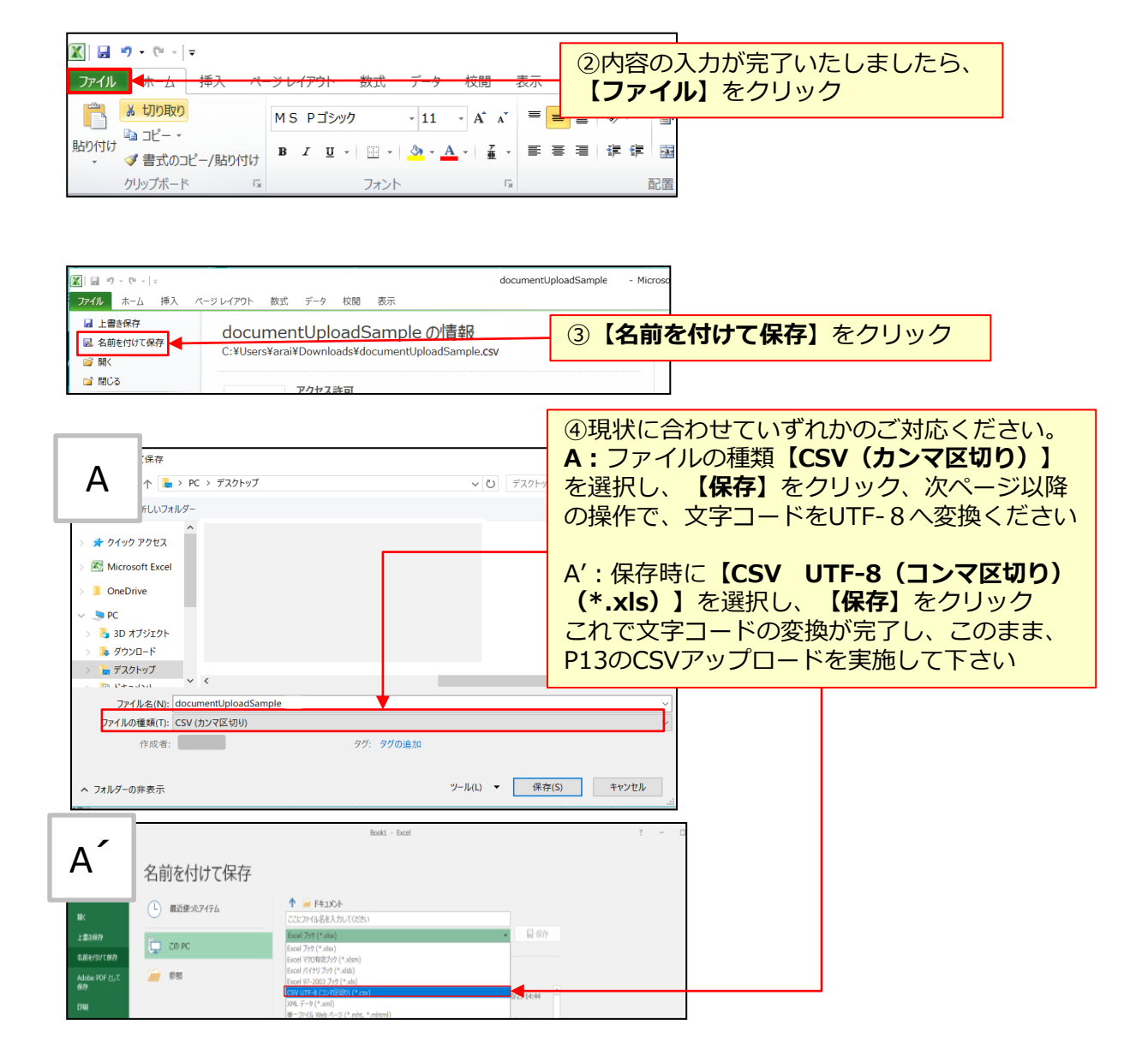

#### 一括ファイルアップロードで登録する-CSVで一括登録する④

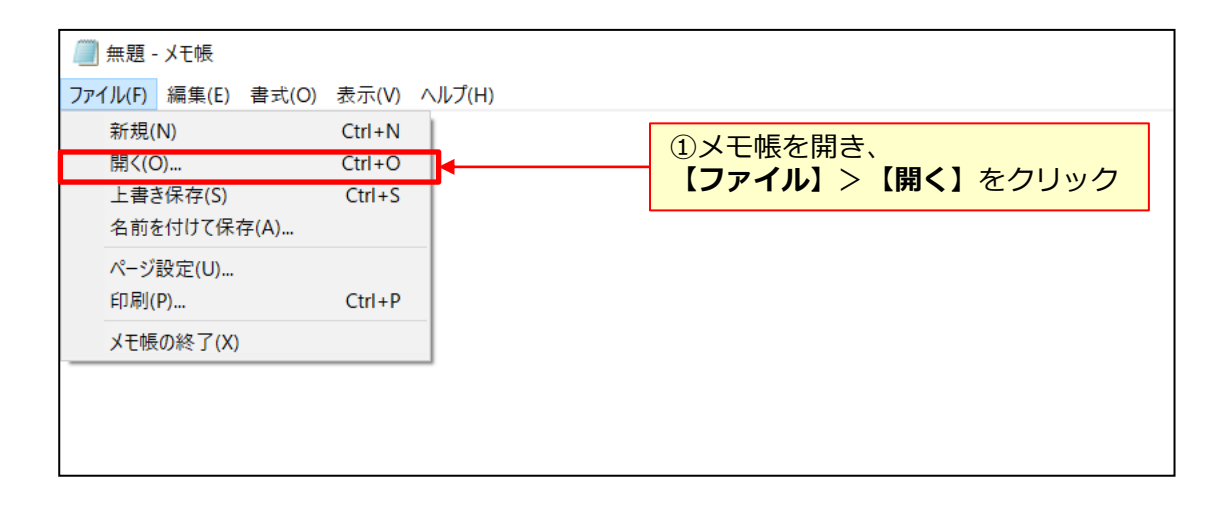

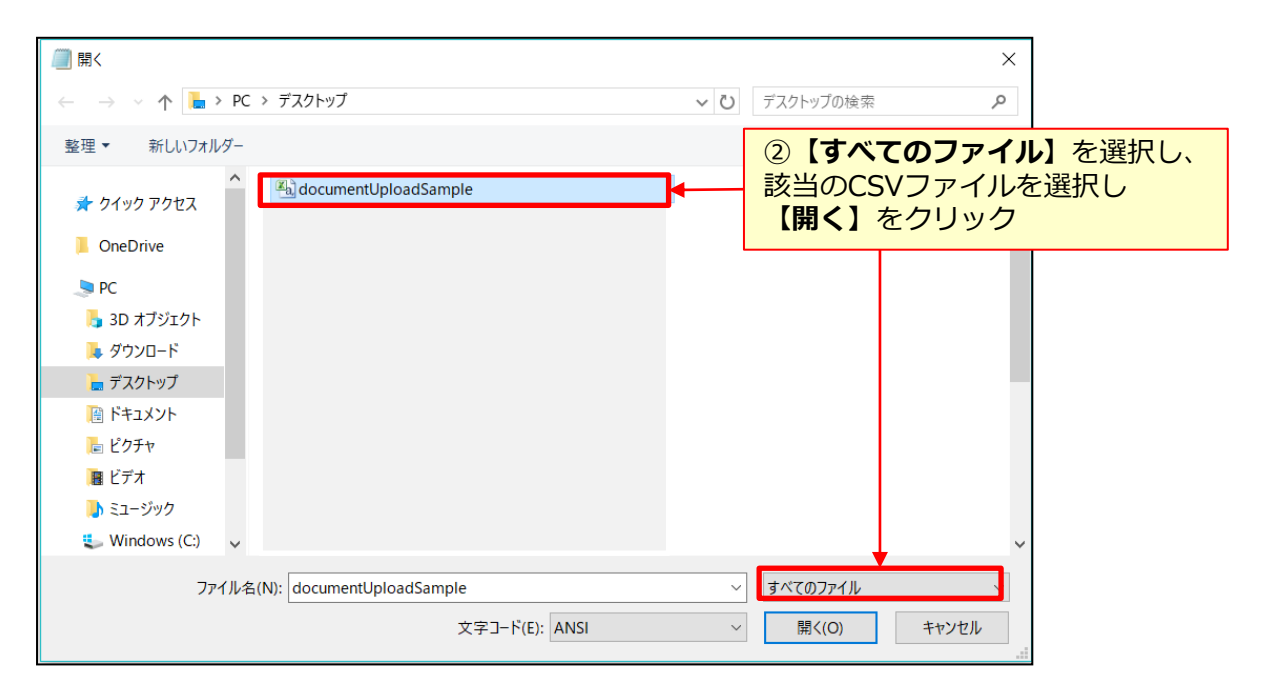

### ー括ファイルアップロードで登録する-CSVで一括登録する⑤

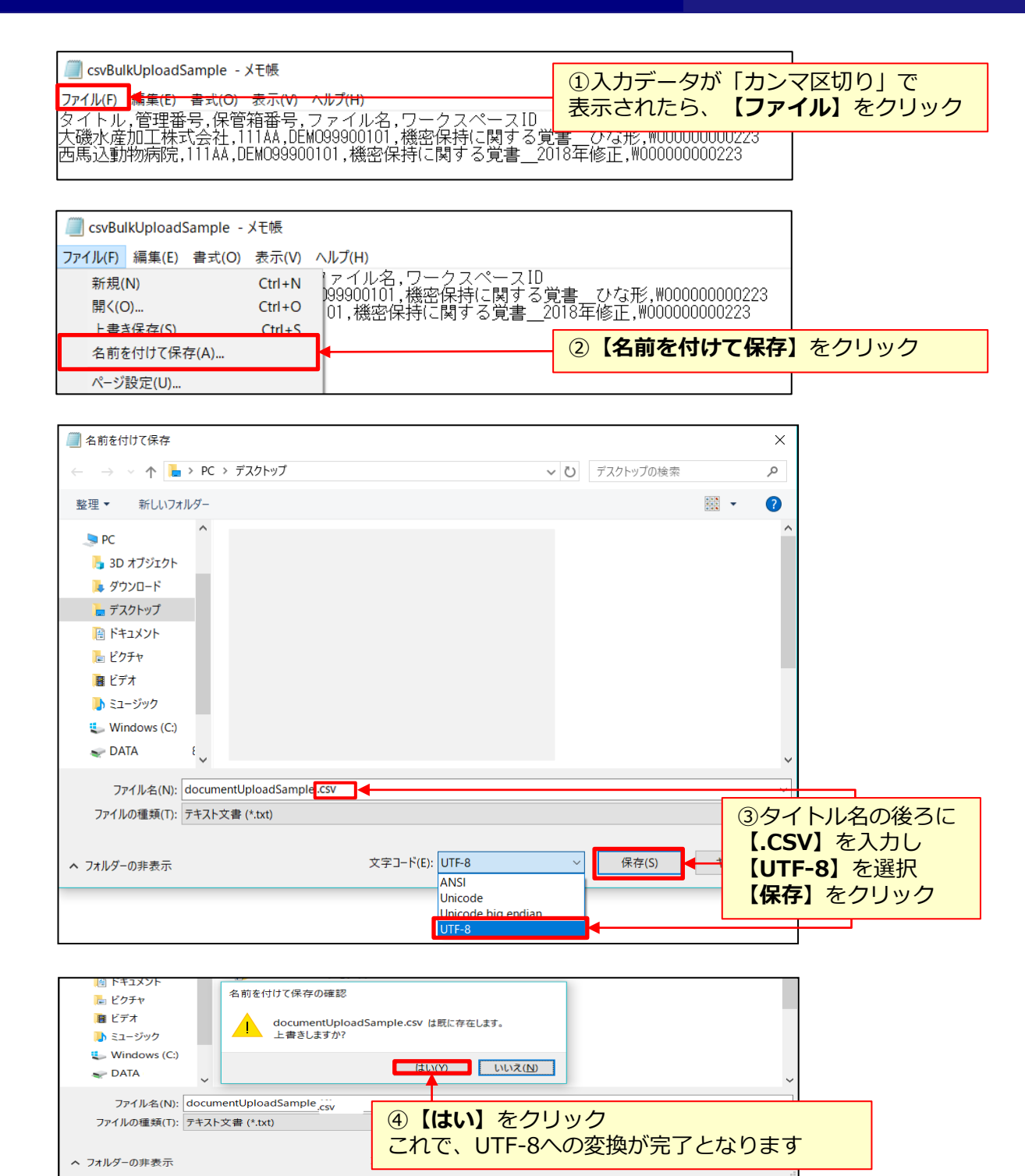

## 一括ファイルアップロードで登録する-CSVで一括登録する⑥

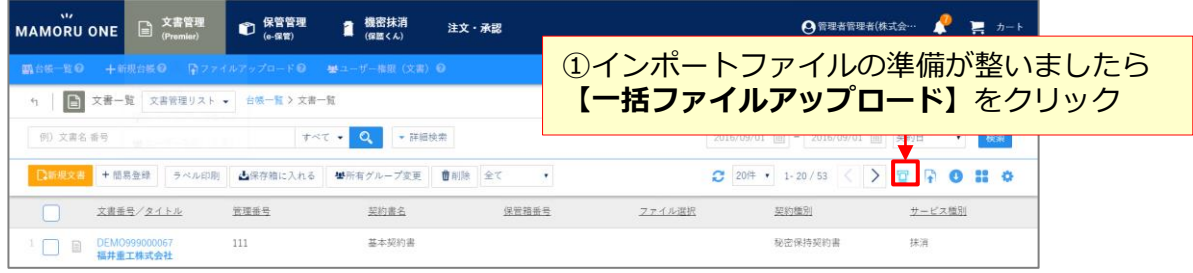

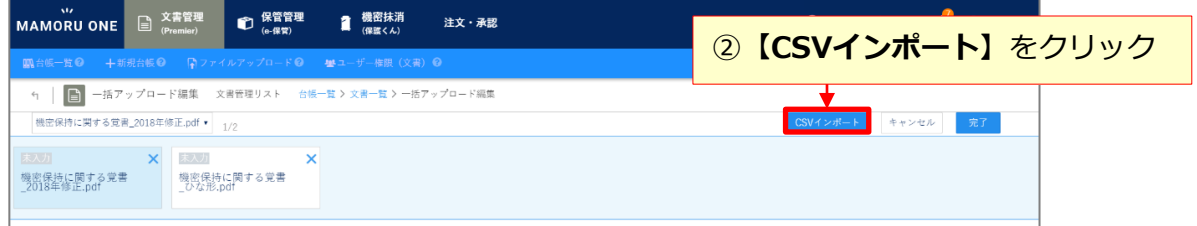

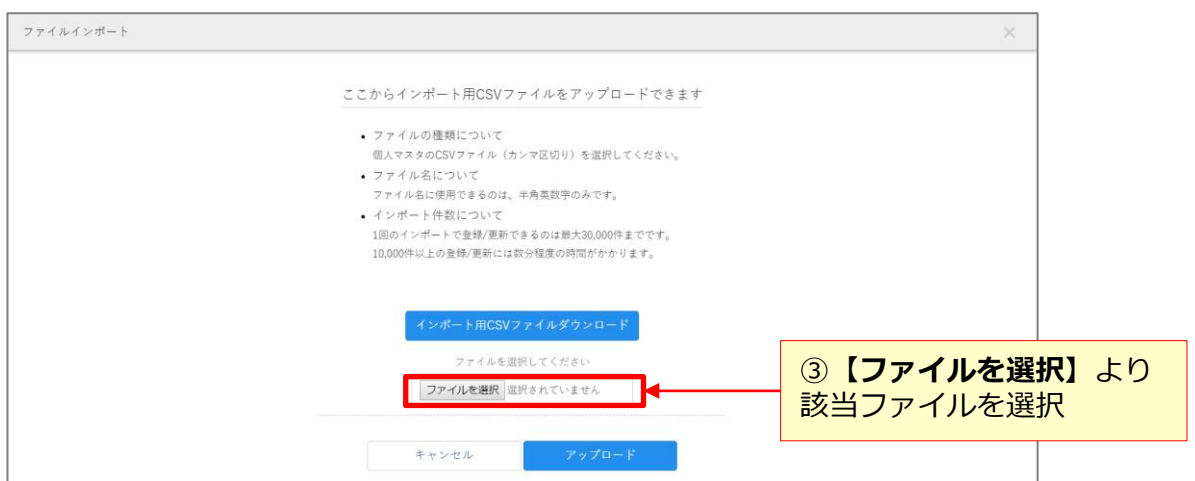

## 一括ファイルアップロードで登録する-CSVで一括登録する⑦

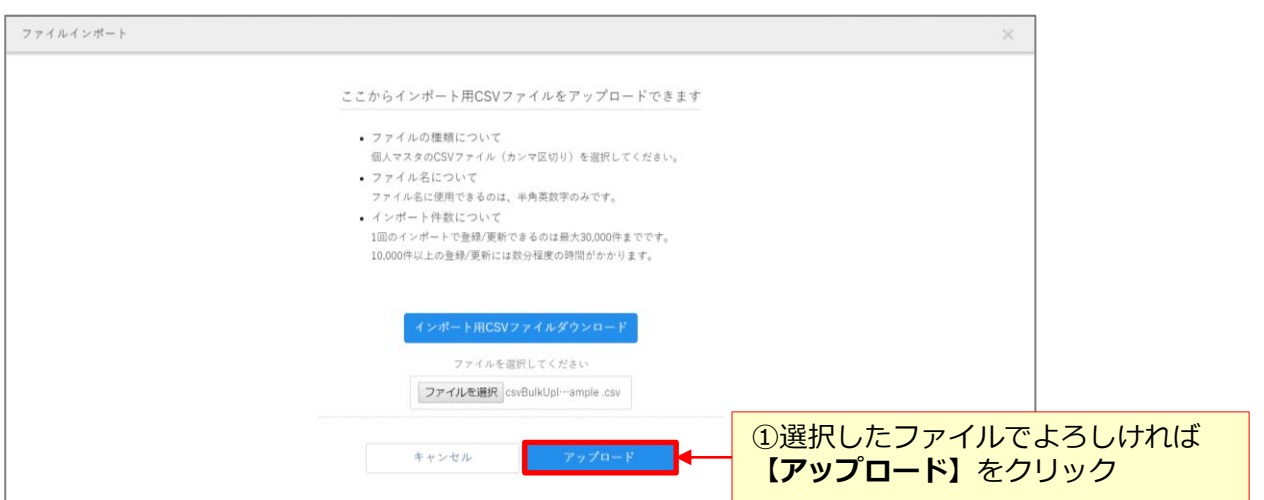

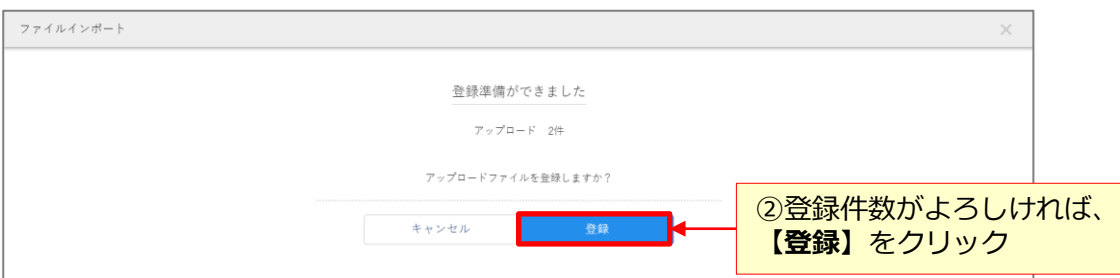

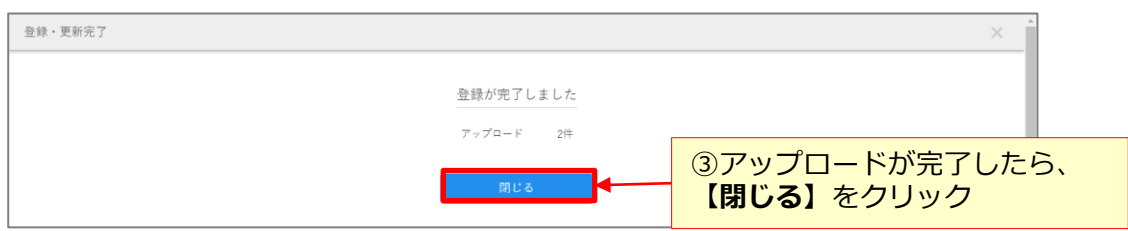

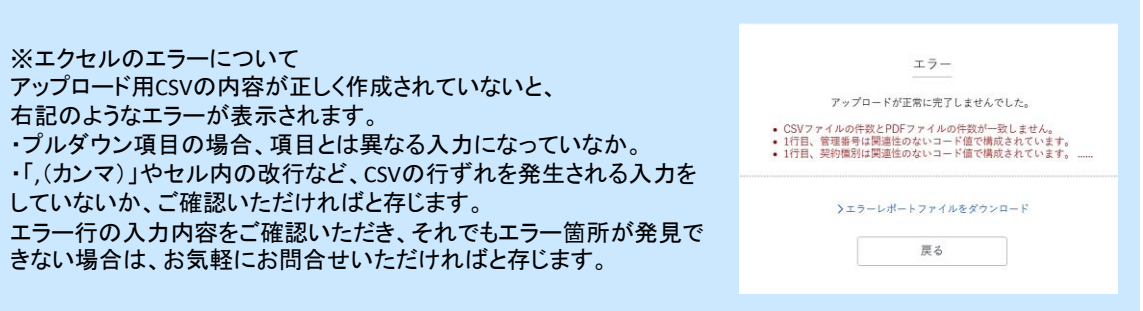

#### 一括ファイルアップロードで登録する-CSVで一括登録する⑧

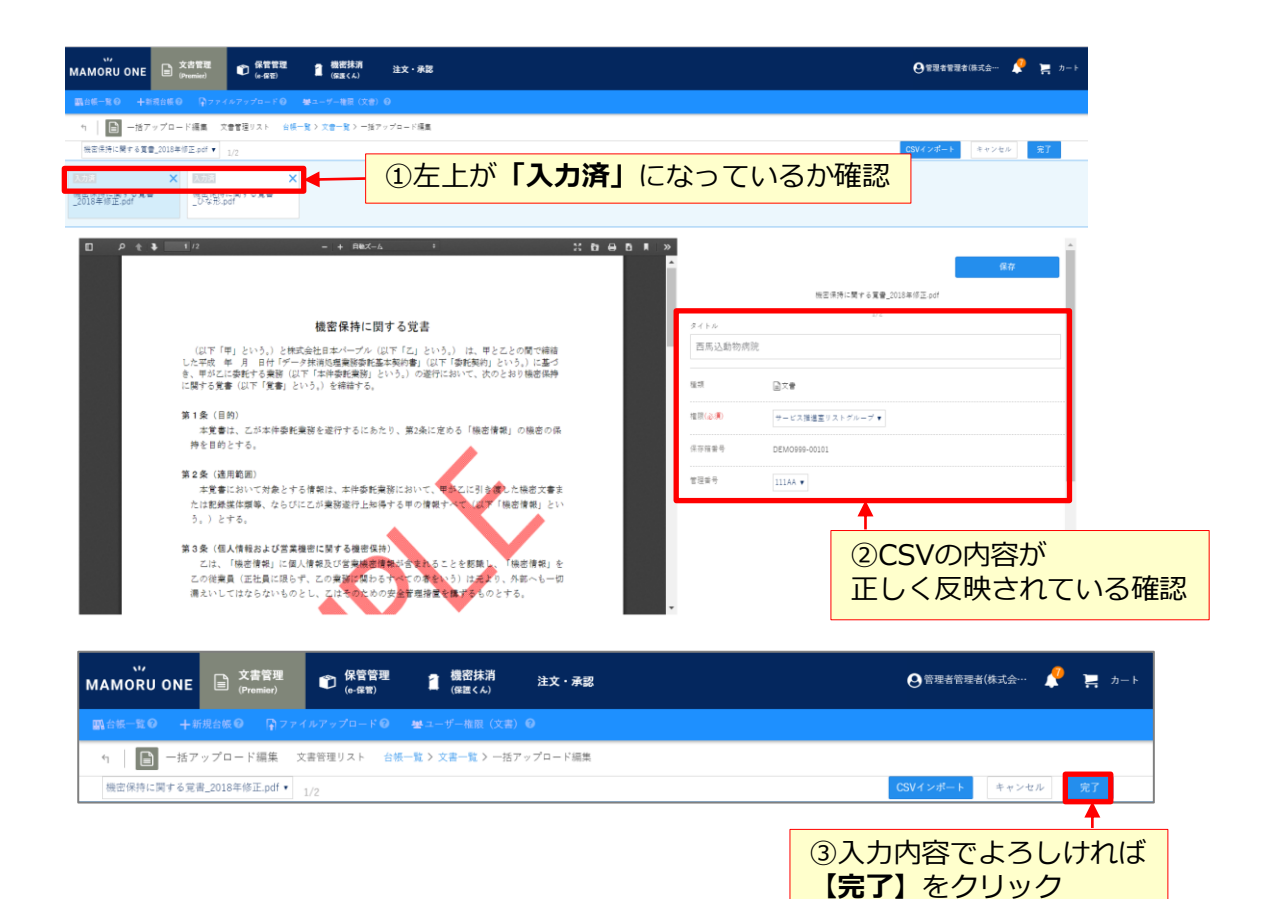

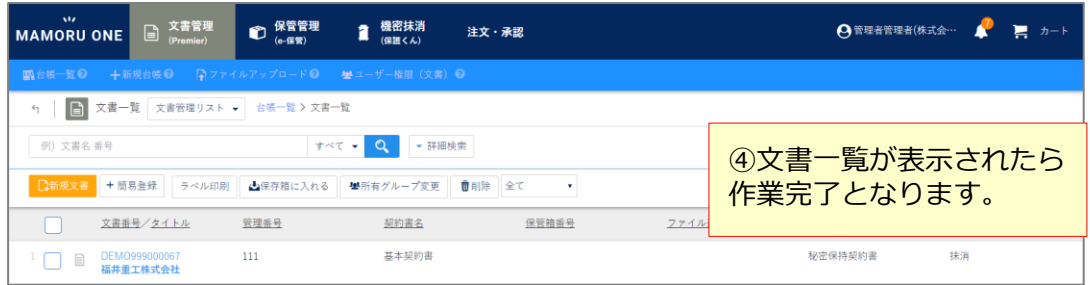